## **Manual Para Ingresar las notas Por SINUGWT**

**1.** Ingresar a la siguiente dirección:

<http://www.unilibrecali.edu.co/>

## **2.** Hacer clic en siul

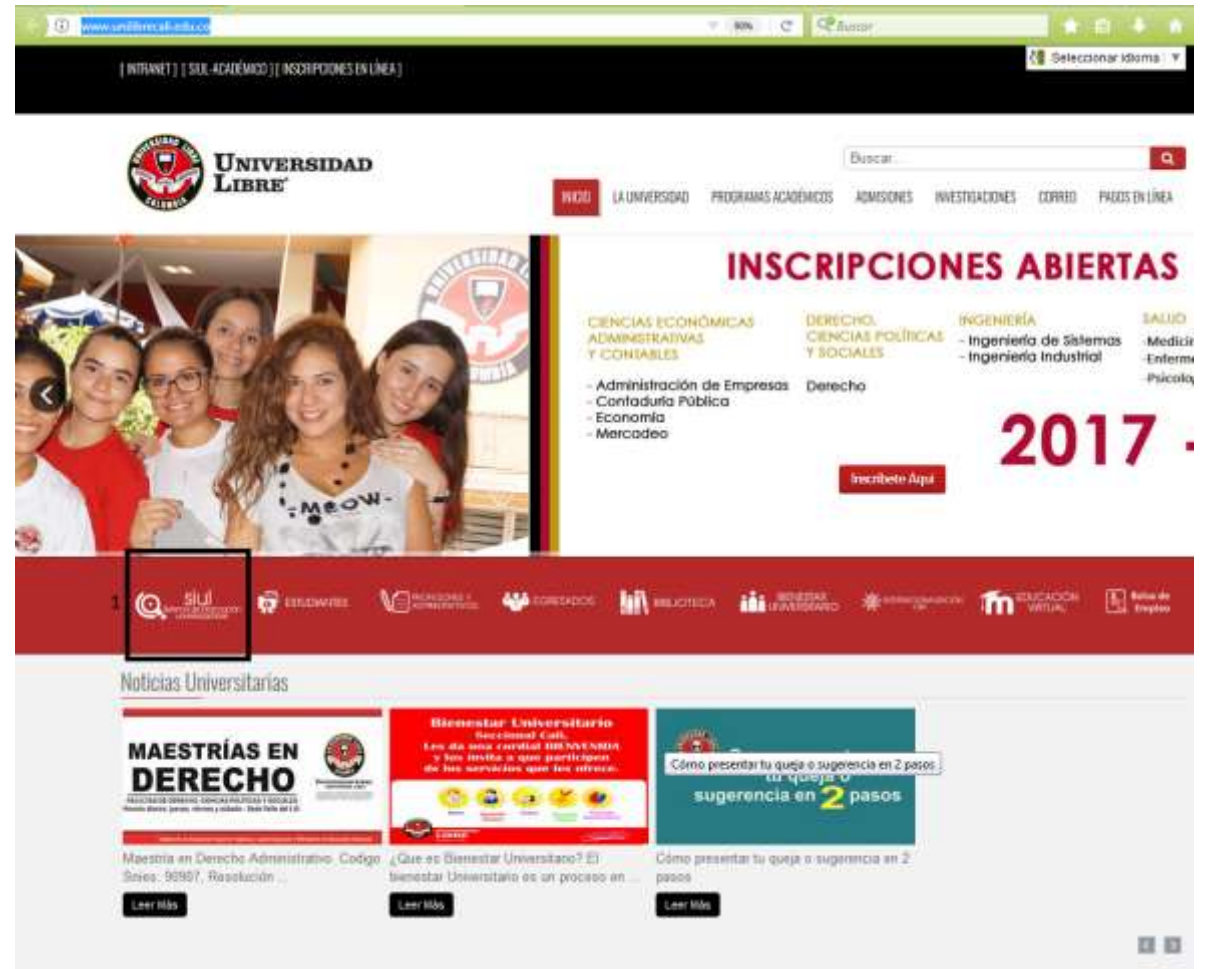

## **3. Hacer clic en SIULGWT**

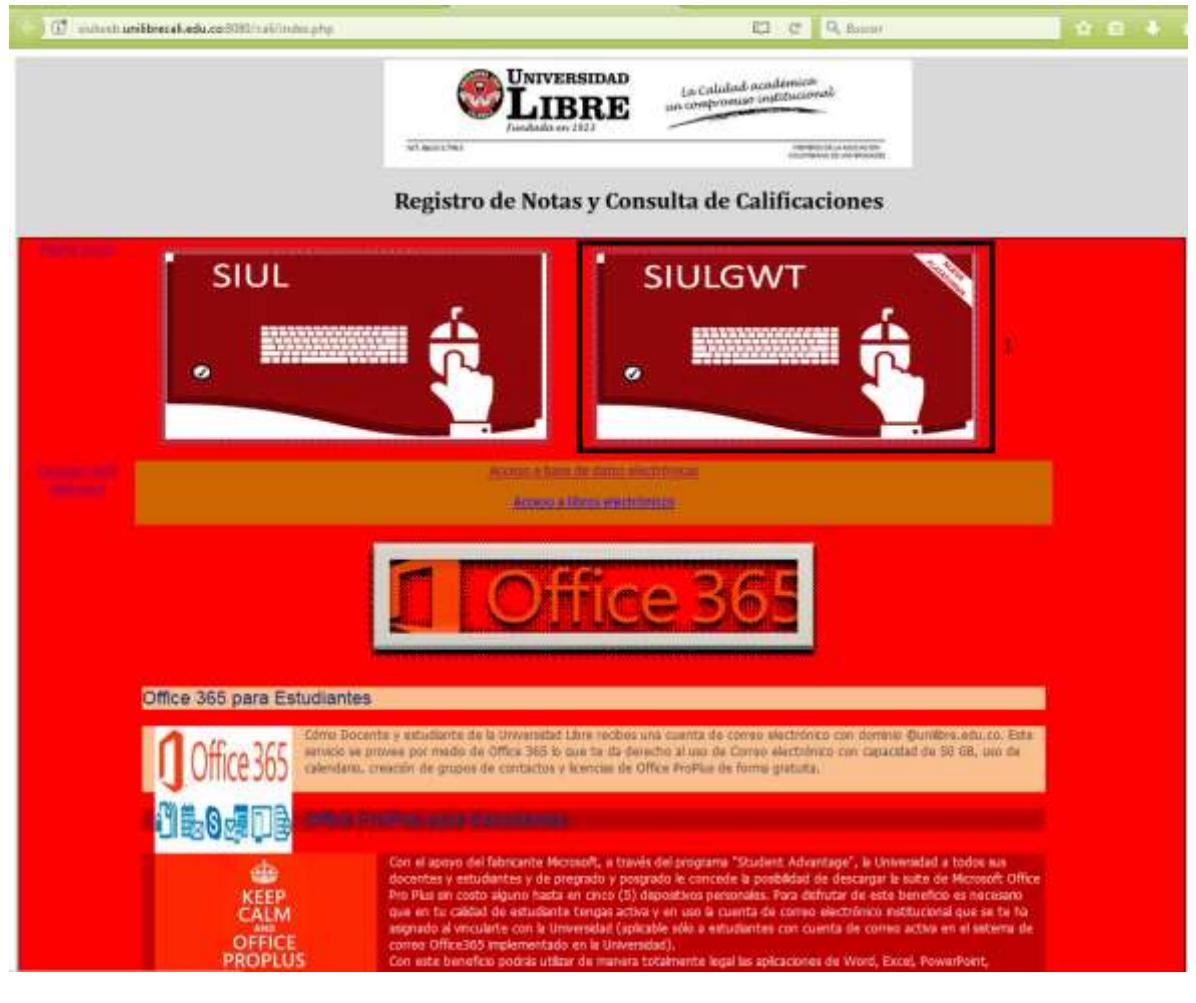

**4. Ingresar al sistema utilizando su usuario y contraseña.**

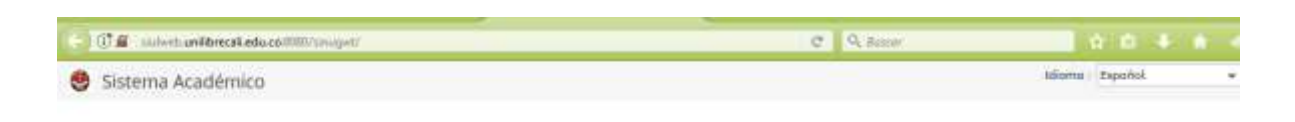

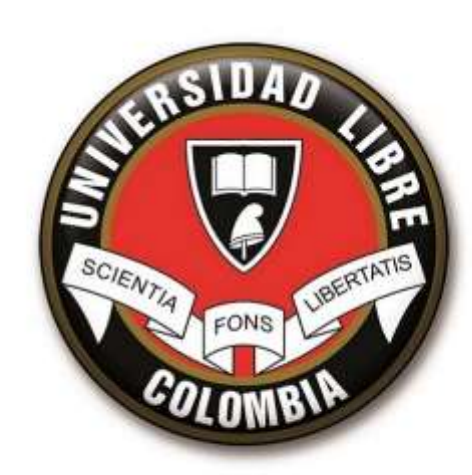

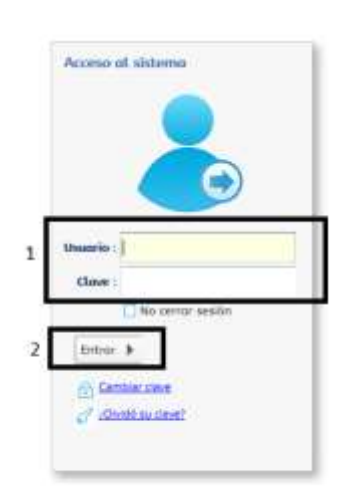

**5. (1) seleccionar el perfil docente. (2) seleccionar el periodo académico a ingresar las notas (3) hacer clic en la opción ingreso de notas.**

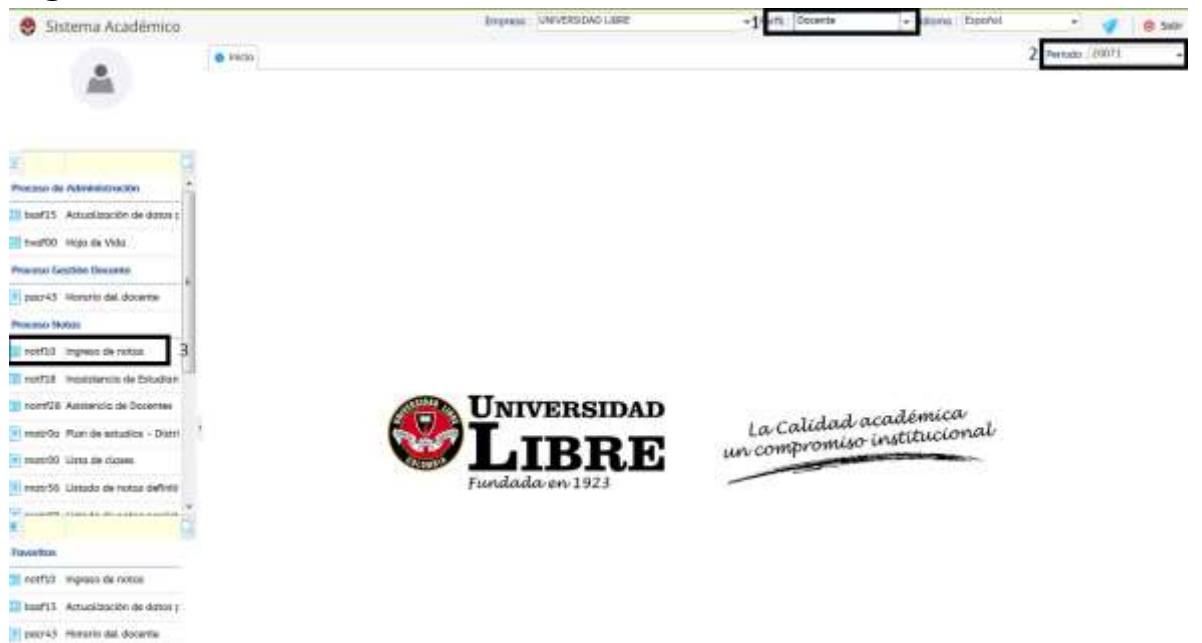

**6.** Seleccionar el programa académico al cual va ingresar las

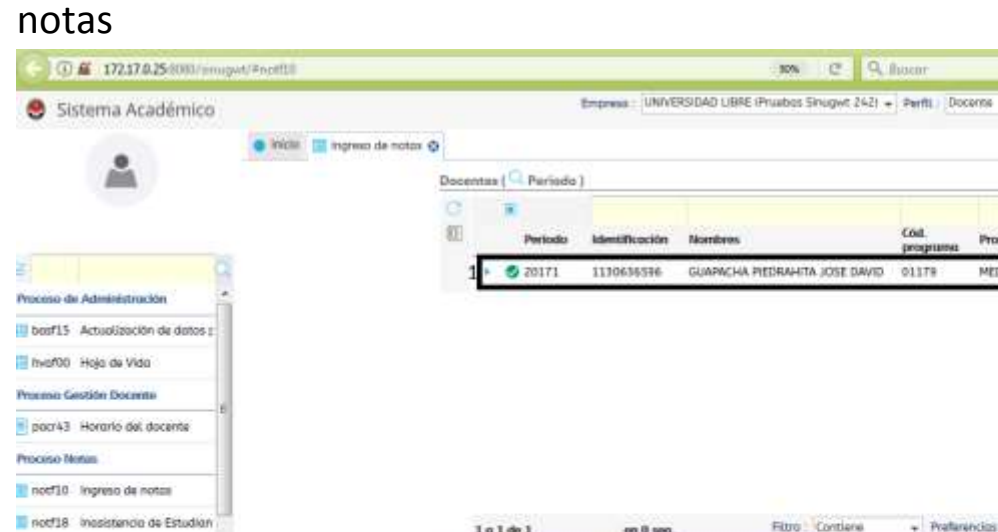

Promf2B Aststencia de Docentes matros. Plan de estudios - Distri matr00 Unta de clases motr56 Listado de notas definiti

notf10 Ingreso de notas bosf15 Actualización de datos y

Finantia

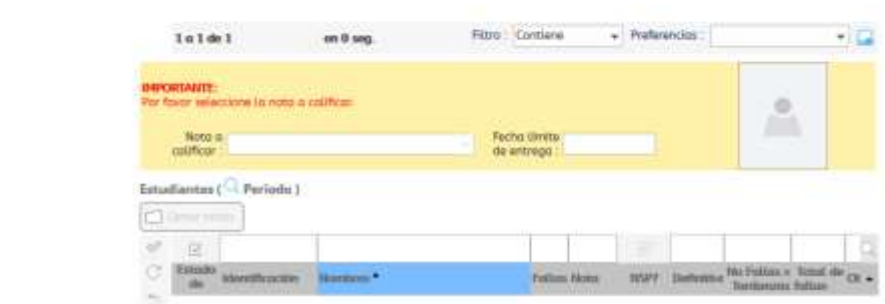

+ Islams | Español

Progn

MEDICINA JORNADA UNICA

**7.** (1) seleccionar el grupo al cual va ingresar la nota, (2) desplegar los parciales (3) seleccionar la nota a calificar.

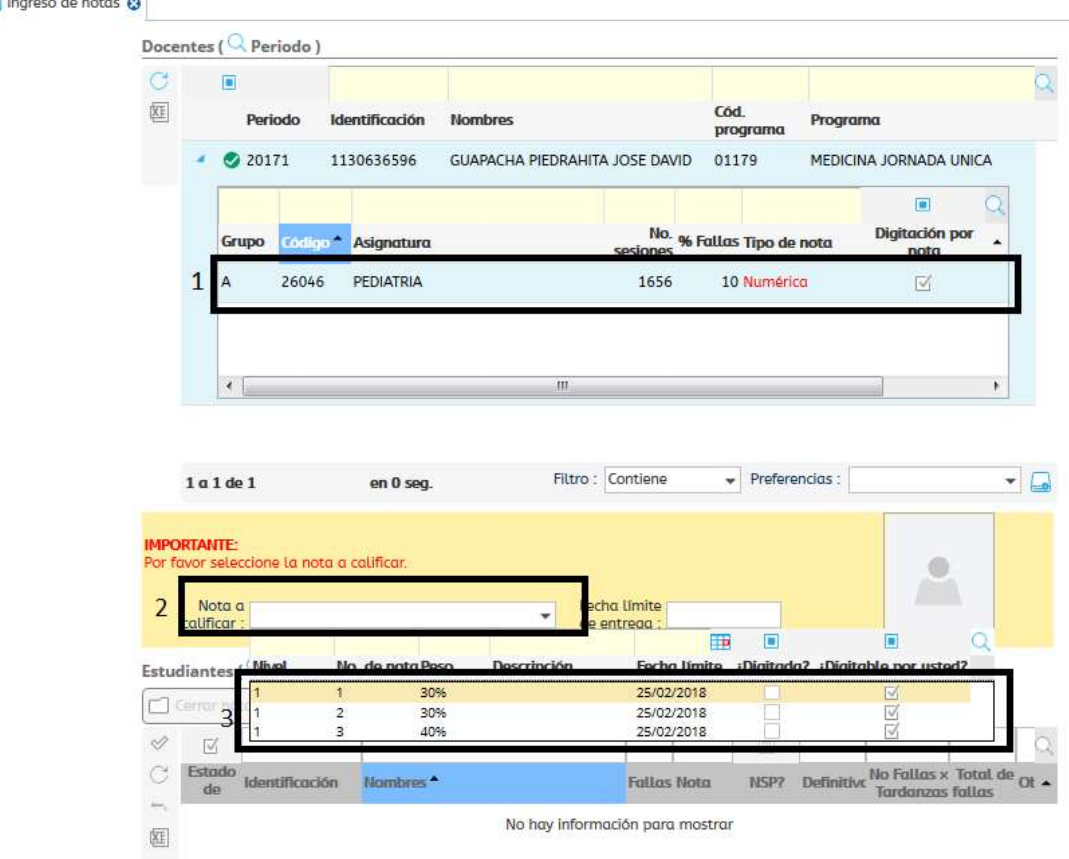

**8.** (1) hacer doble clic en la nota e ingresarla (2) guardar los cambios usando el chulito

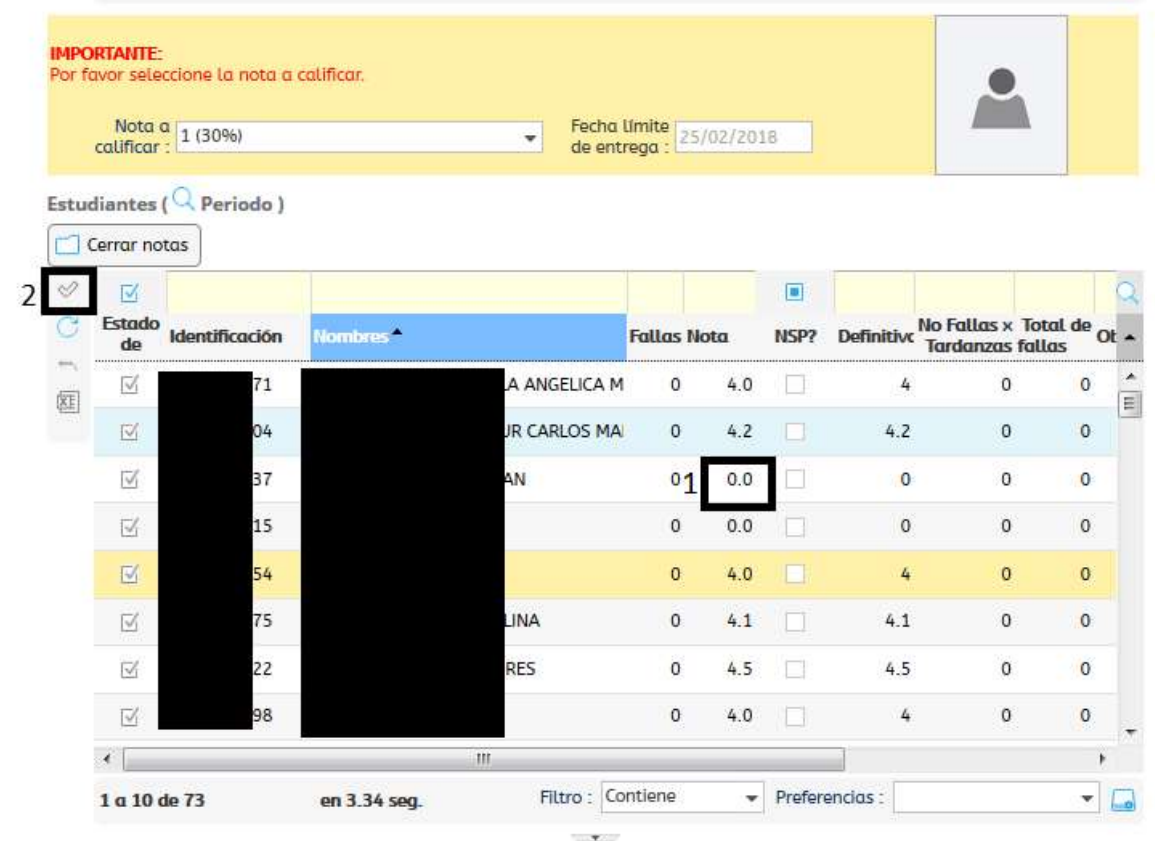

**9. Solamente** cuando este seguro que **todas las notas** se han ingresado y no haya que registrar más cambios, utilizar el botón cerrar notas para bloquear el parcial y darlo como entregado. **Una vez cerradas las notas estas no podrán ser cambiadas**

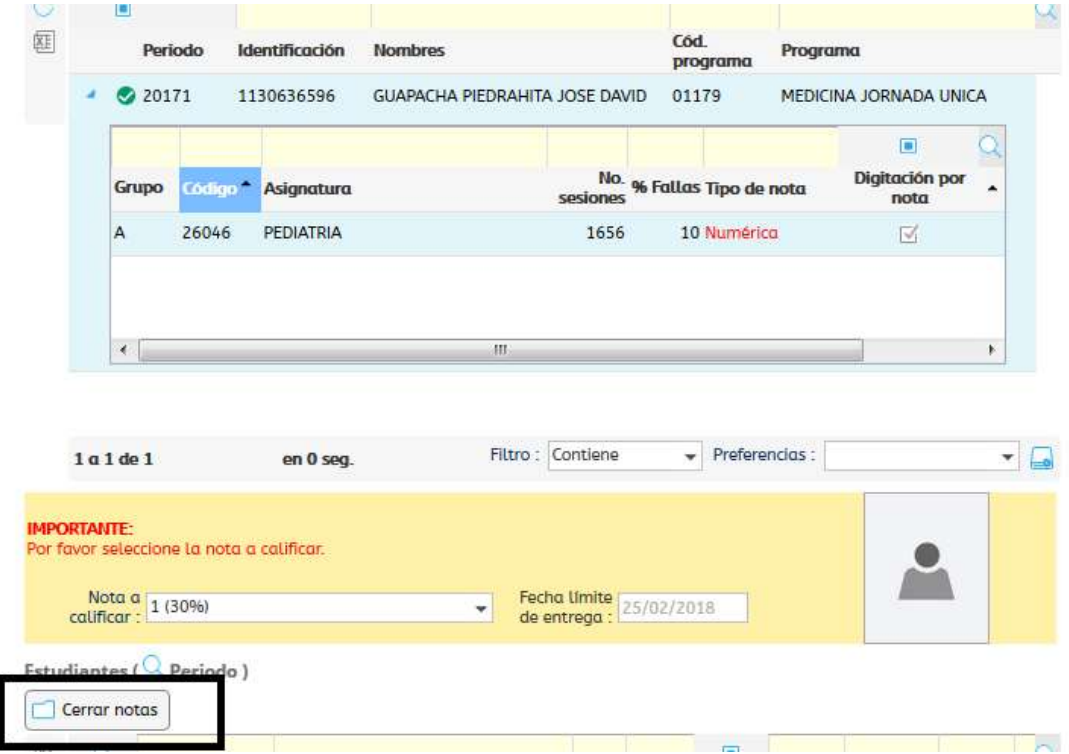